## Member – Grade/Degree Picklist

In our new system, there will be a member **Grade List** field.

The values in the ParishStaq Grade List will look like this:

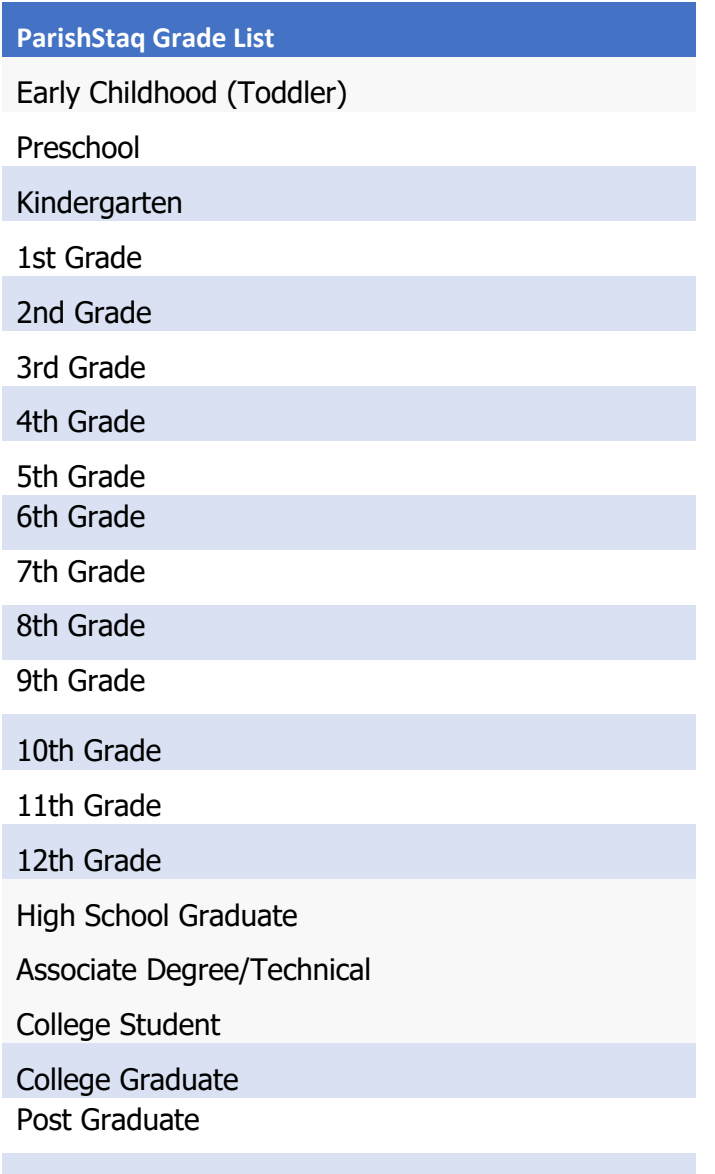

To assist the implementation team with the migration of your members it will be necessary to modify your Grade List to match the above.

## Grade List update:

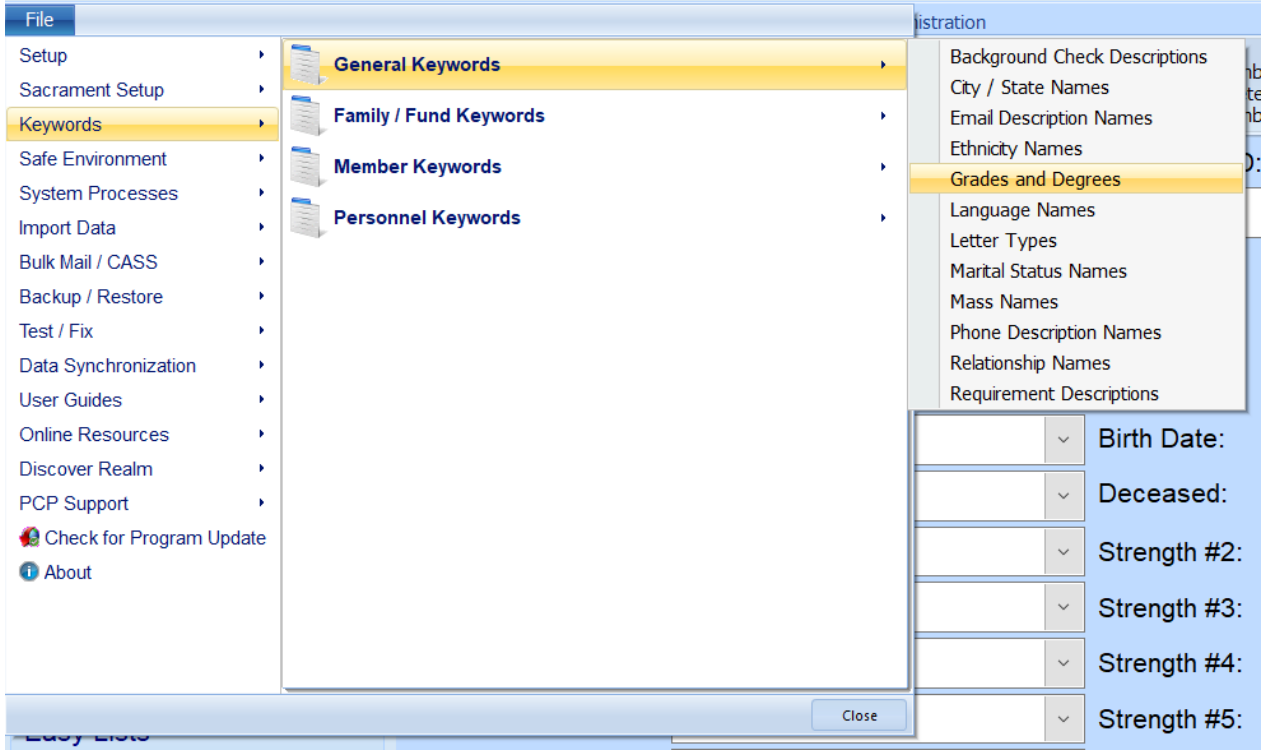

## **Select: FILE | Keywords | General Keywords | Grades and Degrees**

If you do not have the picklist values shown on the prior page, you will use the  $\pm$ 

Icon to Insert them:

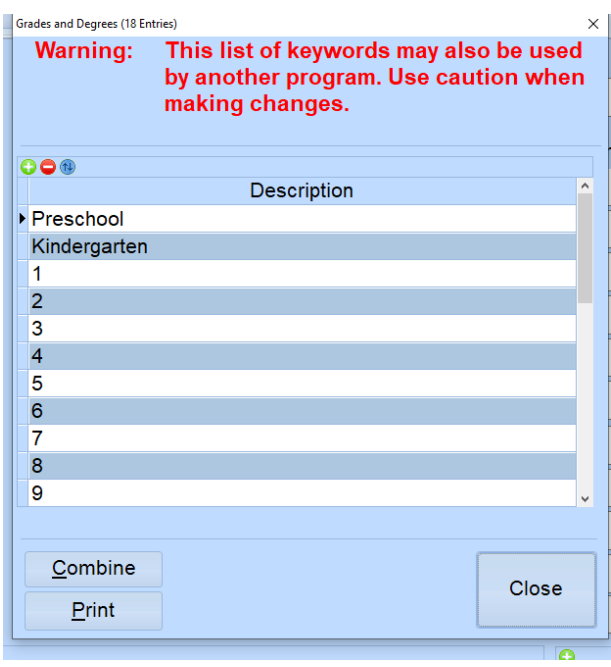

If you currently have other **Grades and Degree** options in your picklist, please be sure to combine these with the appropriate one that matches the new system. To do this, use the COMBINE button. We want to use the COMBINE process instead of the Delete process, so that we can replace the value on each member with the new picklist values.

Using the COMBINE process, we can replace the legacy value with the proper value for use in the new system. For our example, 'Freshman in College' can be combined into 'College Student'. To do this, press the COMBINE button and the following screen will come up:

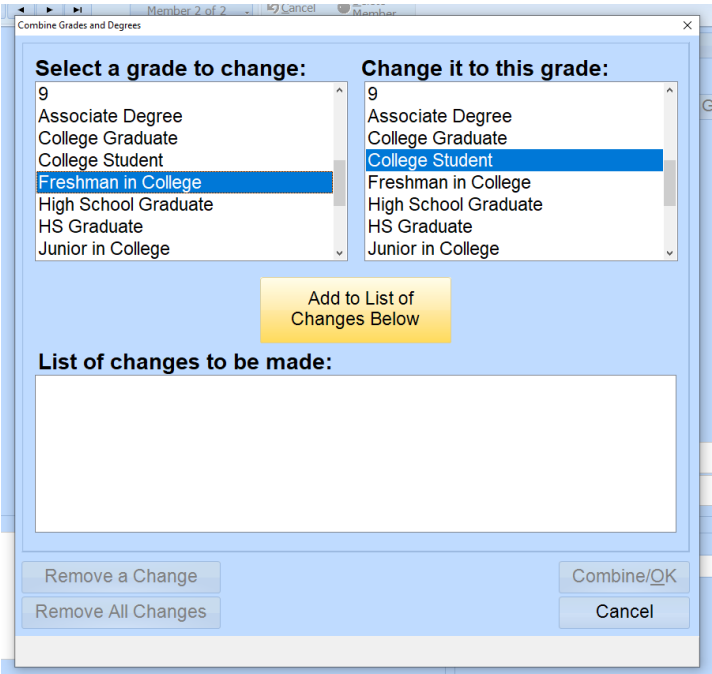

We will select 'College Student' from the left side window and then select 'College Student' on the right side of the window and then click Add to Changes Below button. Repeat that step for any other values you would like to combine. That will add the change to the List of Changes to be made portion of the window:

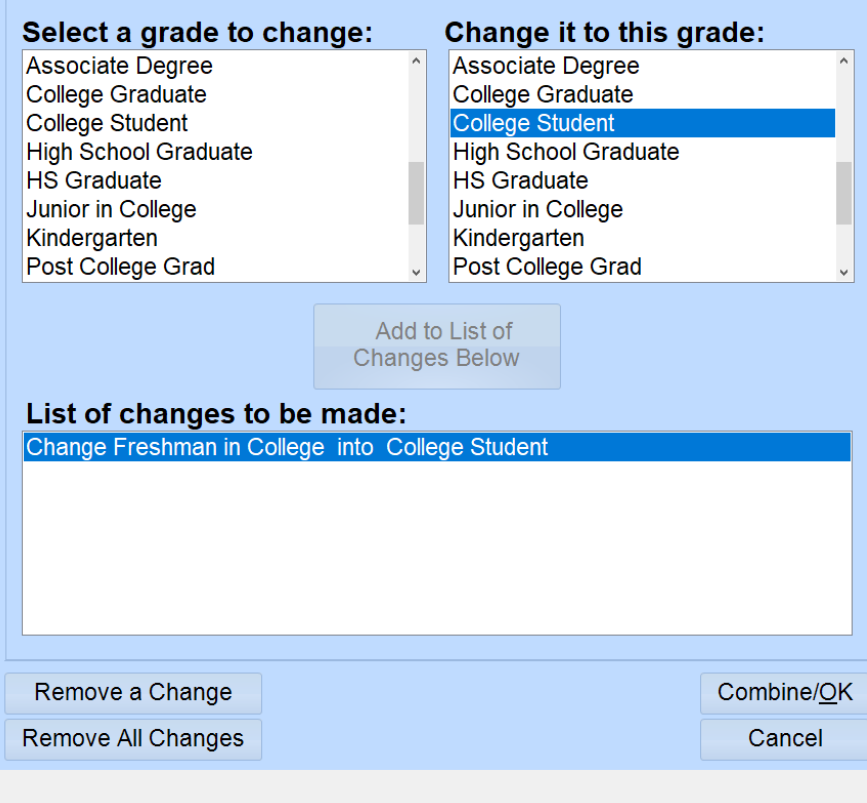

After you have all your changes selected, click the Combine/OK button and the program will make the changes you've requested. There is no UNDO button during this process. Once you've pressed Combine/OK, there is no going back, so be careful of your selections.